# **複合機でスキャンが できなくなった場合の対処法**

# **株式会社 00H**

### **複合機でスキャンができなくなった場合の対処法**

#### **0. 原因**

WindowsUpdate 等で設定が変わることによりスキャンが行えなくなる場合があります。

以下はその対処方法です。

#### **1. 設定変更**

1. タスクトレイの中のネットワークアイコンを右クリックし、 ネットワークと共有センター をクリックします。

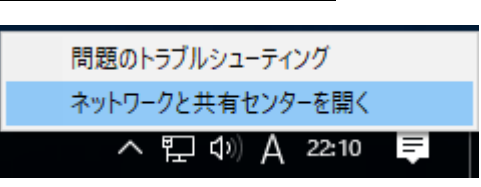

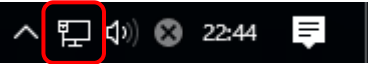

2. ネットワークと共有センターの画面が表示されるので、画面右の 共有の詳細設定 の変更をクリックします。

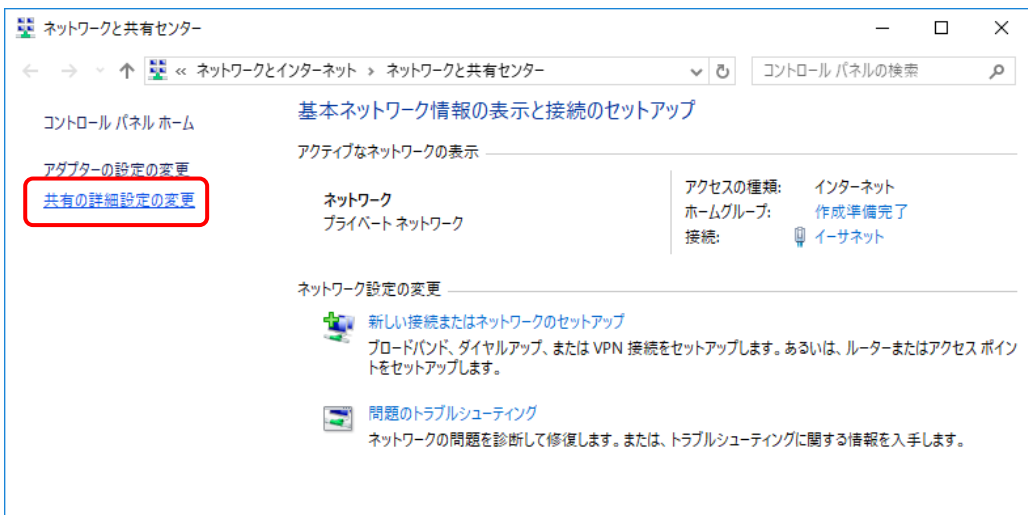

## **複合機でスキャンができなくなった場合の対処法**

- 3. 開いた共有の詳細設定の画面には
	- ・ プライベートネットワーク
	- ・ ゲストまたはパブリック
	- ・ すべてのネットワーク

の三つの項目があります。

右側には各設定の表示を開閉するマークがあります(画面はすべて閉じた状態です)。

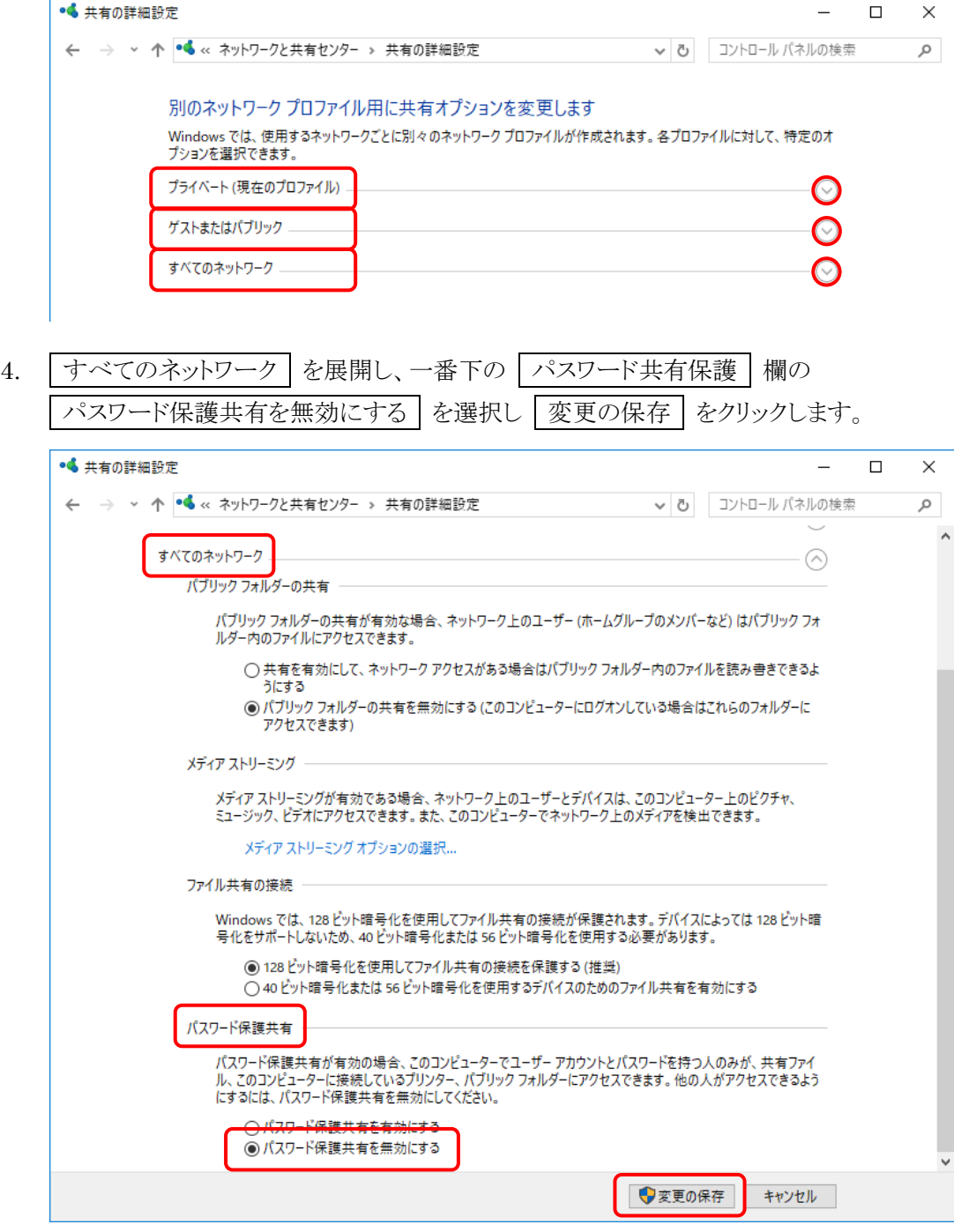

作業は以上です。